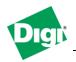

## **Digi Application Guide**

## Configure GPS static position on Digi Cellular devices for Device Cloud Map view

#### 1. Configure Digi Cellular devices GPS position settings for Device Cloud.

Objective: Configure Digi Cellular devices GPS position settings to display their location with Map view on Device Cloud.

#### 1.1 Software Requirements

- Digi Device Discovery
- Latest 2.15.X firmware or newer
- Web browser and Device Cloud account.

#### 1.2 Hardware Requirements

- Digi ConnectPort X Gateway or Digi Connect Wan 3G.

#### 2. Introduction

The purpose of this document is to describe how Device Cloud can display devices on a Map using a static configured position or using the integrated GPS of Digi cellular devices and gateways.

Map view is available when clicking on the compass icon under Device Manager on Device Cloud (http://login.etherios.com for **US** Cloud, http://login.etherios.co.uk for **EU** Cloud)

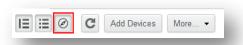

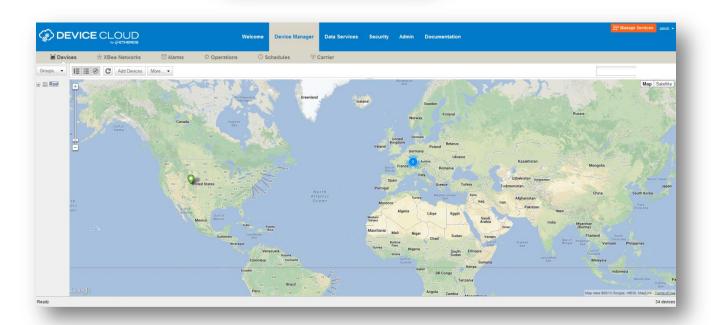

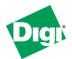

## **Digi Application Guide**

## Configure GPS static position on Digi Cellular devices for Device Cloud Map view

#### This document will describe:

- How to configure a static position on a Digi Connect Wan 3G\* and the use of the integrated GPS in the Gobi Module.
- How to configure a static position on a Digi Transport WR21\*\*

\*configuration is applicable to Connect Wan 4G, ConnectPort X4 family

this document assume that the devices have an established connection to Device Cloud. More information on how to get a device connected to Device Cloud can be found on the following article:

http://www.digi.com/support/kbase/kbaseresultdetl?id=3389

- 3. Configuring static position settings on Digi Connect Wan 3G from the web interface
- a) Open a web browser to the IP Address of the Digi Connect Wan 3G
- b) Navigate to Configuration > Position > Static Position Settings
- c) Check the box "Enable the use of the static position"
- d) Enter the desired Coordinates
- e) Click Apply

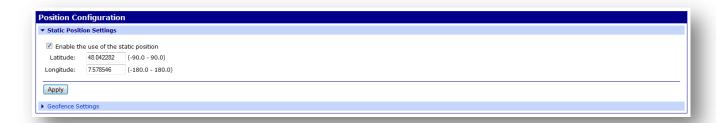

\* Digi Connect WAN 3G using Gobi 3000 modules have an integrated GPS receiver and can be activated from the web interface to report the position, more information on how to configure the embedded GPS on cellular modules can be found in the following Application Guide:

http://ftp1.digi.com/support/documentation/Configuring%20GPS%20for%20modules.pdf

<sup>\*\*</sup> configuration is applicable to Digi Transport WR41 and WR44

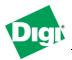

## **Digi Application Guide**

## Configure GPS static position on Digi Cellular devices for Device Cloud Map view

- To verify the settings, navigate to **Administration > System Information > Position** 

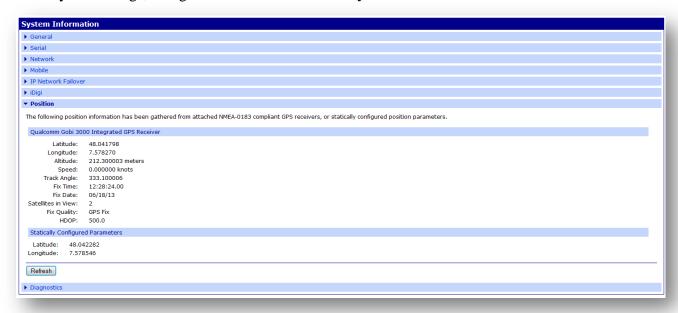

### 4. Configuring static position settings on Digi Connect Wan 3G from Device Cloud

- a) Log-in on Device cloud using your account credentials (<a href="http://login.etherios.com">http://login.etherios.com</a> for **US** Cloud, <a href="http://login.etherios.co.uk">http://login.etherios.co.uk</a> for **EU** Cloud)
- b) Navigate to Device Manager
- c) Select the device and click the Properties button
- d) In the new tab, navigate to Advanced Configuration > GPS static position
- e) Enter the desired Coordinates
- f) Click Save

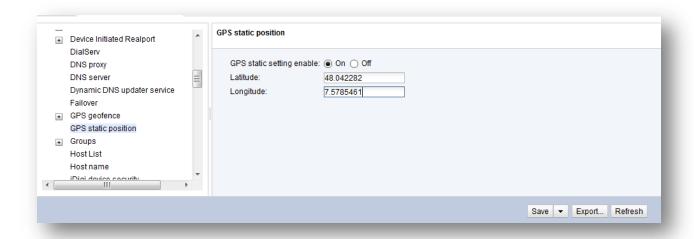

June 2013 v.1 Digi International 3 of 4

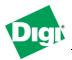

# Digi Application Guide Configure GPS static position on Digi Cellular devices for Device Cloud Map view

The configuration is now done. The device will now appear on the map at the specified Coordinates in the Device Manager

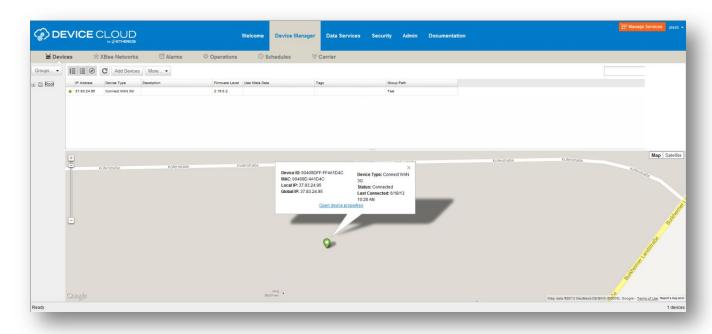

June 2013 v.1 Digi International 4 of 4